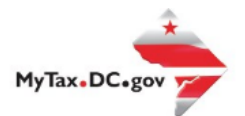

# **MyTax.DC.gov User Guide: How to Sign Up – Individuals Sign-up**

Individuals who pay taxes in the District of Columbia can sign up for a MyTax.DC.gov account using this step-by-step guide.

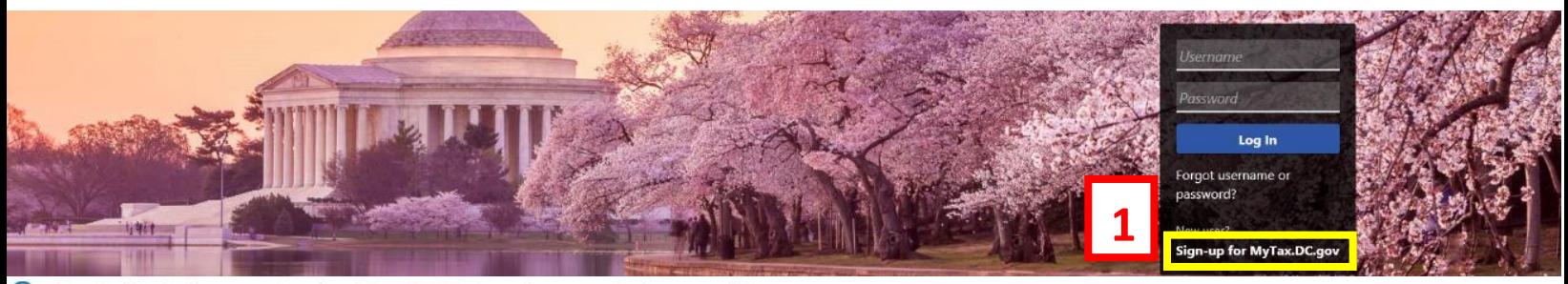

Q Can't find what you're looking for? Enter keywords here to filter.

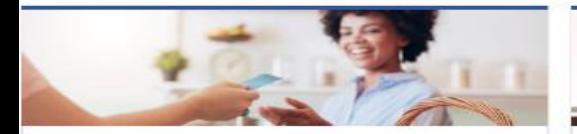

#### **Business**

I want to...

- > Register a New Business Form FR-500
- > Register a Special Event Form FR-500B
- > Request a Certificate of Clean Hands

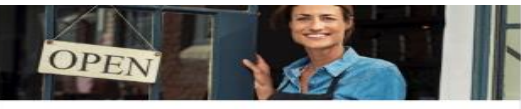

#### Clean Hands

I want to...

- > Request a Certificate of Clean Hands
- > Validate a Certificate of Clean Hands
- > Learn More About Certificate of Clean Hands

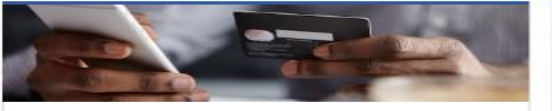

## **Quick Payments** I want to ...

> Pay with Credit/Debit Card

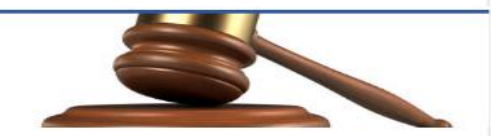

## **Tax Law and Guidance**

I want to...

- > View Private Letter Rulings
- > View DC Tax Code
- > View Tax Guidance Issued by OTR
- > View Notices

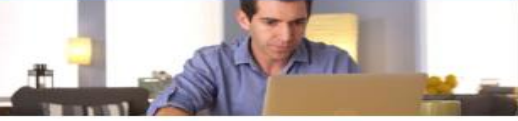

### Individual

I want to...

- > Check the Status of My Refund
- Learn More About DC Freefile/Fillable Forms  $\rightarrow$
- Respond to Verification Letter  $\rightarrow$
- **View Tax Forms**  $\rightarrow$

#### **MAI** Securities **ROLE** D-10 Induitas **The Committee of the Committee of the Committee**

#### Forms

I want to...

- > Submit an Extension
- $\overline{ }$ View/Retrieve Current Year Tax Forms
- View/Retrieve Prior Year Tax Forms  $\rightarrow$
- View MeF Information

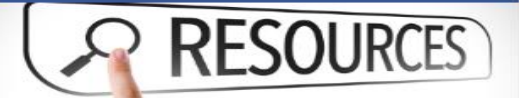

#### Resources

I want to ...

> Go to OTR Homepage

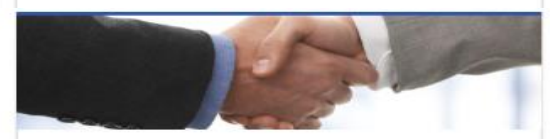

#### **Taxpayer Advocate**

I want to...

- > View Taxpayer Bill of Rights
- > Request Assistance
- > En Español

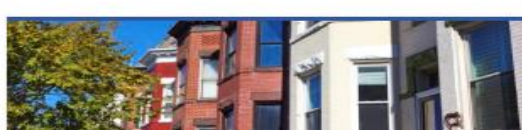

### **Real Property**

I want to...

- > Make a Real Property Payment
- > Search Real Property by Address or SSL
- > View More Options

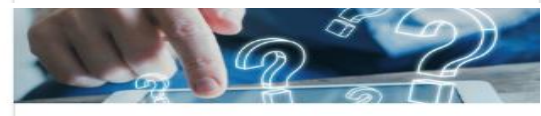

### **Quick Links**

I want to...

- > Submit a Customer Service Survey
- > View FAQs
- > View Tutorials
- Contact OTR

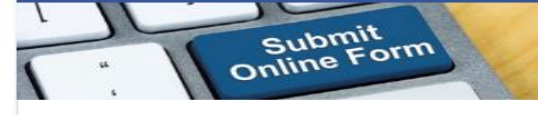

### Submissions

I want to ...

- Retrieve a Saved Submission or Previously Filed Return
- Submit Requested Documentation
- Submit VDA

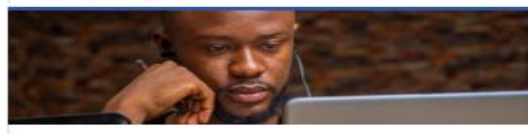

### More...

I want to...

- > File Form FR-329 Consumer Use Tax Return
- > Request Government Exemption
- > Request Residential Parking Exemption
- > Search for Certificate/License Exemptions

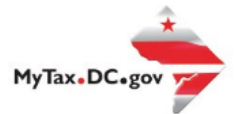

## **MyTax.DC.gov User Guide: How to Sign Up – Individuals Sign-up**

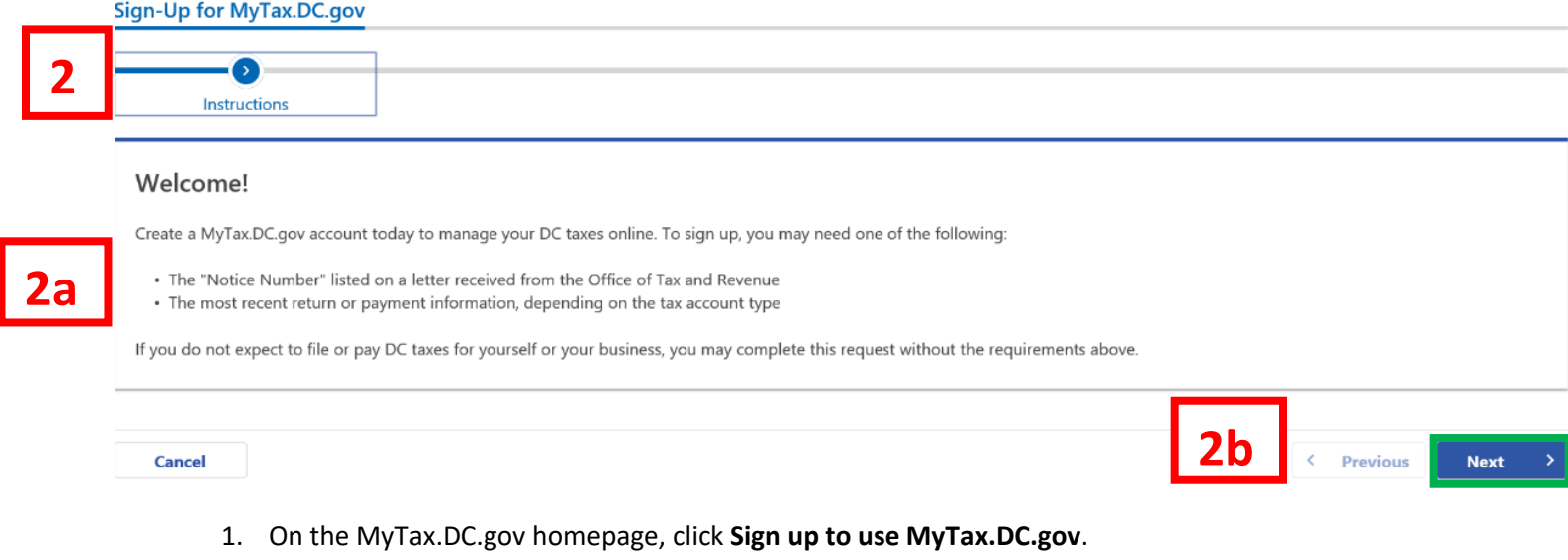

- 2. You will be navigated to the **Instructions** page. **Note:** To sign up, you may need one of the following:
	- a) The "**Notice Number**" listed on a letter received from the Office of Tax and Revenue. You may also use the most recent **return or payment information**, depending on the tax account type.
	- b) Click **Next.**

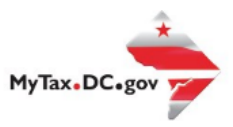

**Next** 

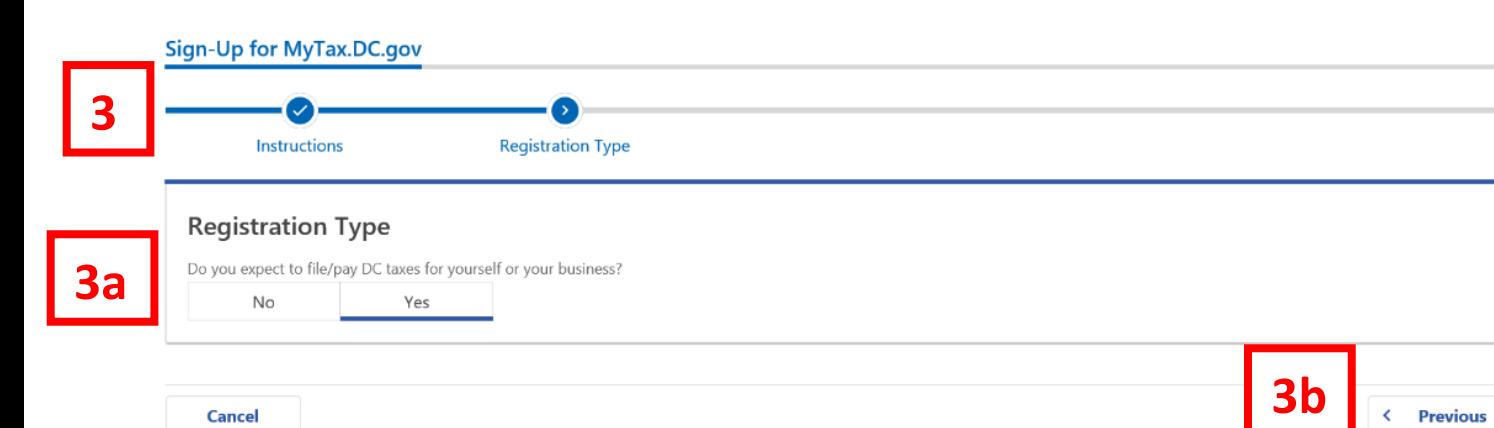

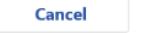

- 3. On the **Registration Type** page, indicate the type of registration you need. Selecting **Yes** will open a MyTaxDC profile as a taxpayer, selecting **No** will indicate that you are a third-party. For this example, we have selected **Yes**.
	- a) Because you are an individual taxpayer in the District, click **Yes** to "Do you expect to file/pay DC taxes for yourself or your business?"
	- b) Click **Next.**

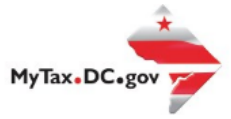

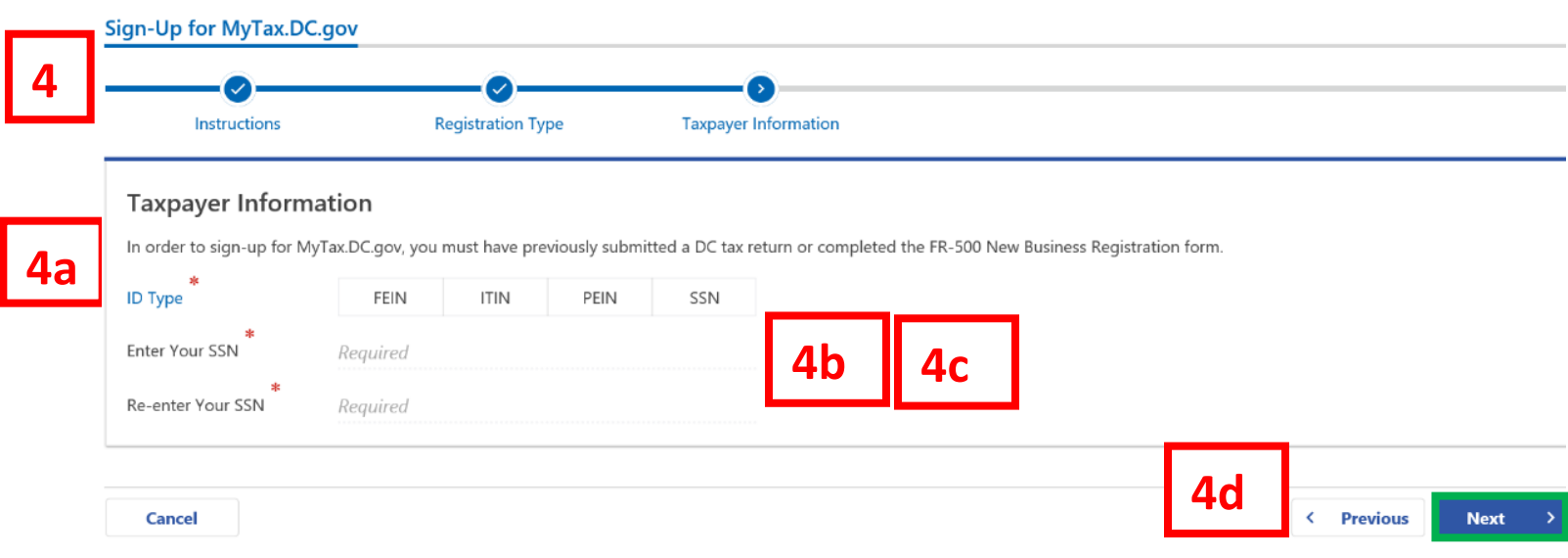

- 4. Complete the **Taxpayer Information** section.
	- a. Select the **ID Type**, FEIN (Federal Employer Identification Number), ITIN (Individual Taxpayer Identification Number) or SSN (Social Security Number). For this example, we have selected SSN.
	- b. Type your ID Number in the **Your ID** field.
	- c. Retype it in the **Re-enter Your ID** field.
	- d. Click **Next.**

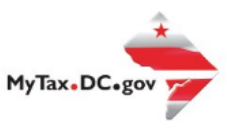

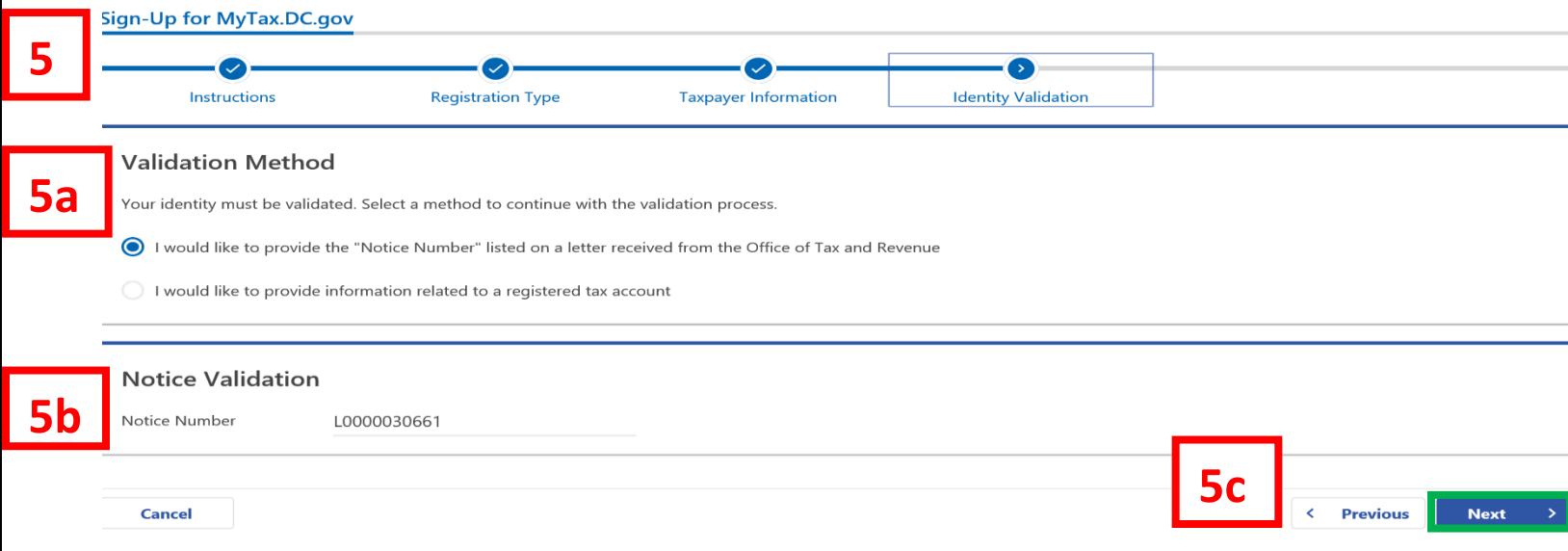

- 5. On the **Validation Method** page, indicate which method you will use to validate your identity. In our **first example**, we will use a **Notice Number.**
	- a. Because you would like to use a **Notice Number** to validate your account, select the first option **"I would like to provide the Notice Number listed on a letter received from the Office of Tax and Revenue."**
	- b. Enter your **Notice Number** in the **Notice Number** field. Your notice number can be found in the upper-right corner of the correspondence received from the Office of Tax and Revenue. You must use a Notice Number issued from our new Modernized Integrated Tax System (MITS). The Notice Number begins with the letter "L". If you do not have a notice issued from MITS, you must register by selecting an Account Type.
	- c. Click **Next**

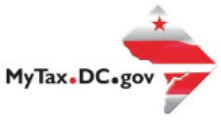

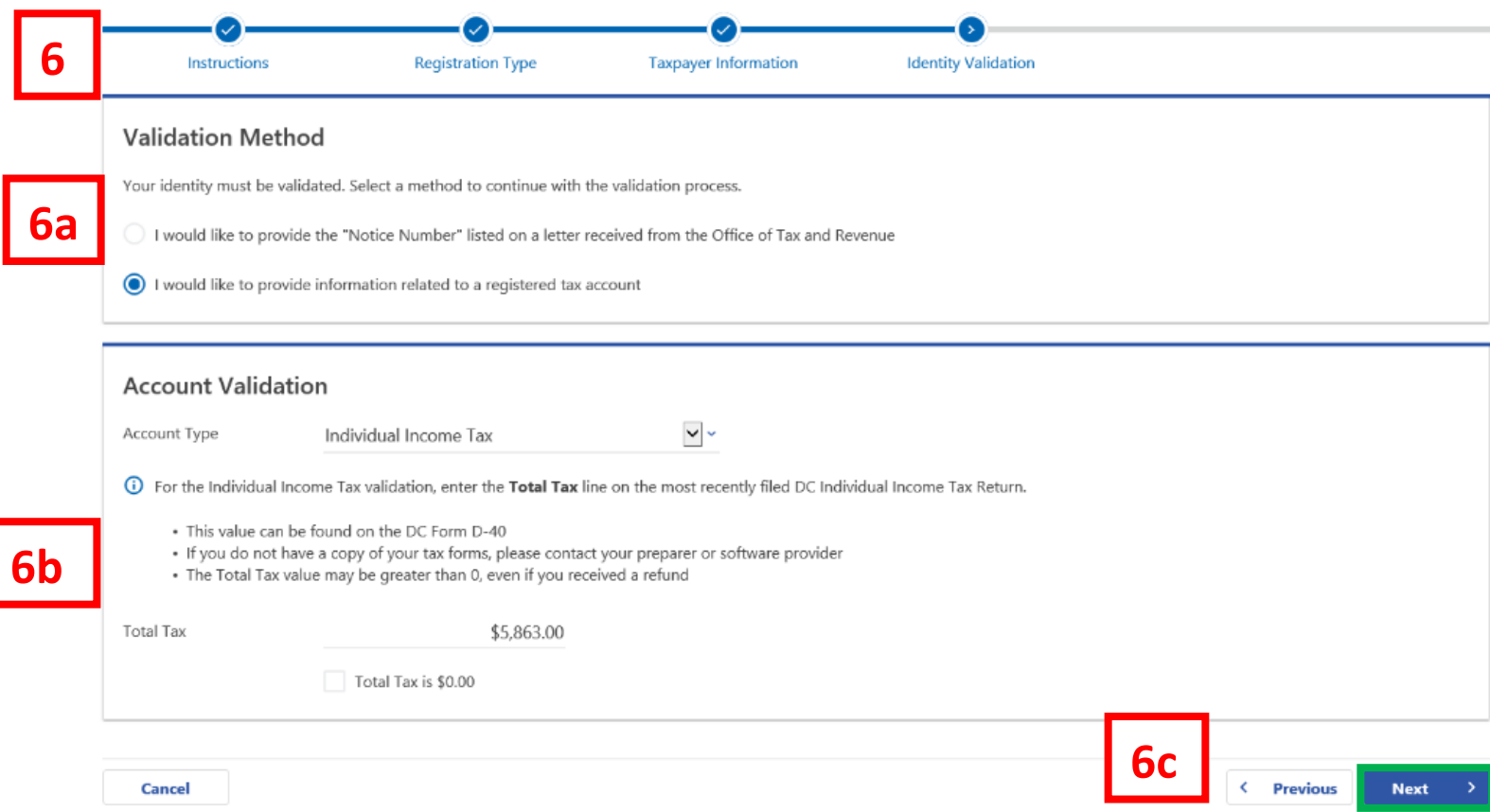

- 6. On the **Validation Method** page, if you do not have a notice number, you can enter **Account Type** information(e.g. Individual Income). In our second example, we will use the **Account Type** option to validate.
	- a. Because you would like to use **Account Type** information to validate your account, select the second option **"I would like to provide information related to a registered tax account."**
	- b. Select your **Account Type** in the **Account Type** field. If you select an account type, you will be asked for last tax due. Either **enter** the **Last Tax Due** or check the box for Last Tax Due is \$0.00. **Note:** A description of the last tax due will immediately display once you select your Account Type. The description will help you locate the correct number needed to validate your account.
	- c. Click **Next.**

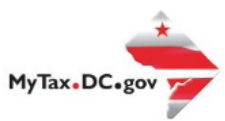

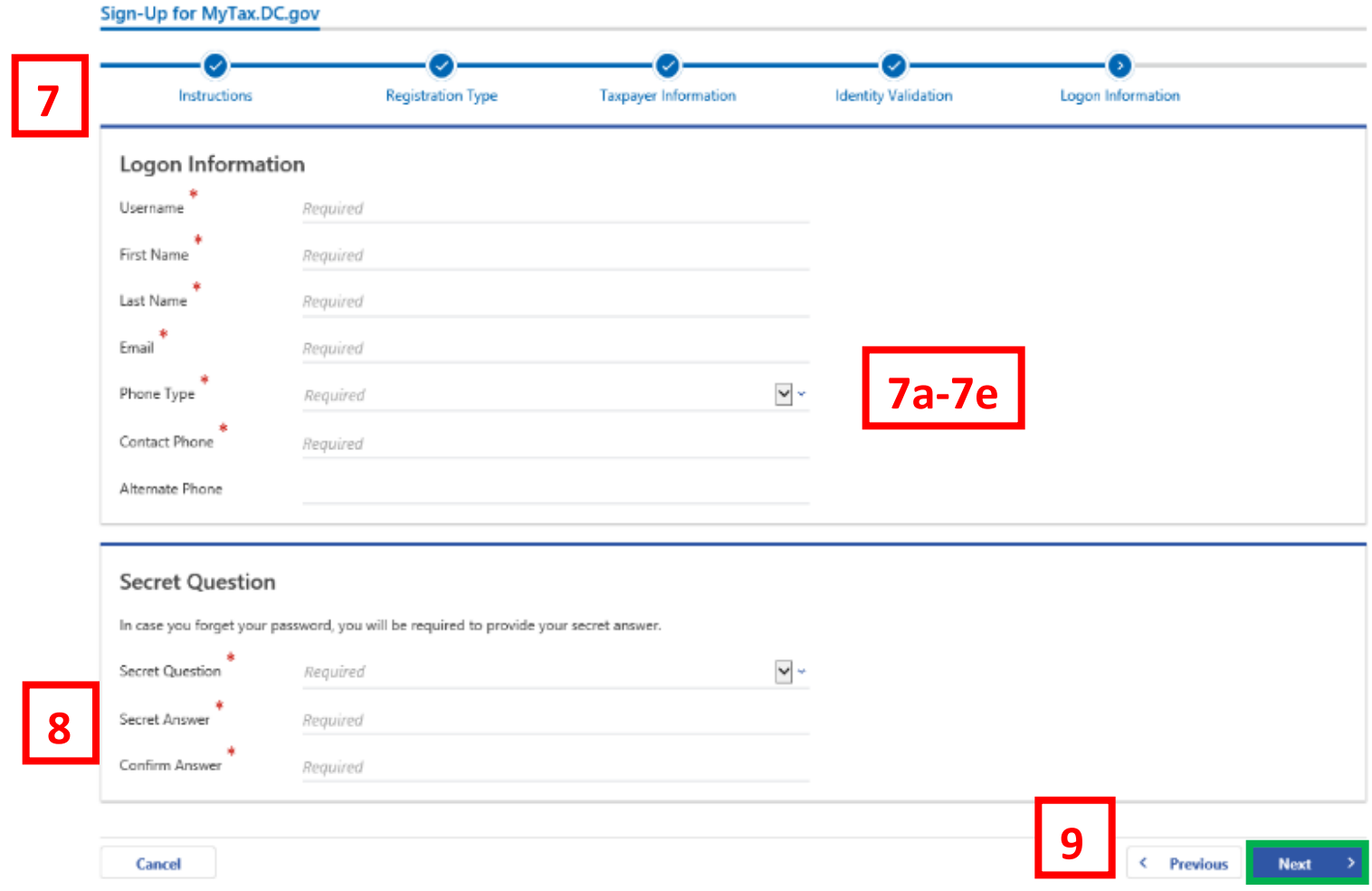

- 7. On the **Logon Information** page, complete are required sections.
	- a. Create a username in the **Username** field.
	- b. Type your **First Name**, **Last Name**, and **Email**.
	- c. In the **Phone Type** field, use the drop-down menu to select a phone type.
	- d. Type your phone number in the **Contact Phone** field.
	- e. If applicable, type an alternate phone number in the Alternate Phone field.
- 8. In case you forget your password, use the drop-down menu to select a **Secret Question**. Type the answer to that question in the **Secret Answer** field and retype it in the **Confirm Answer** field.
- 9. Click **Next.**

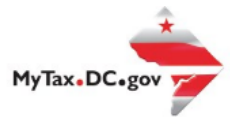

Sign-Up for MyTax.DC.gov

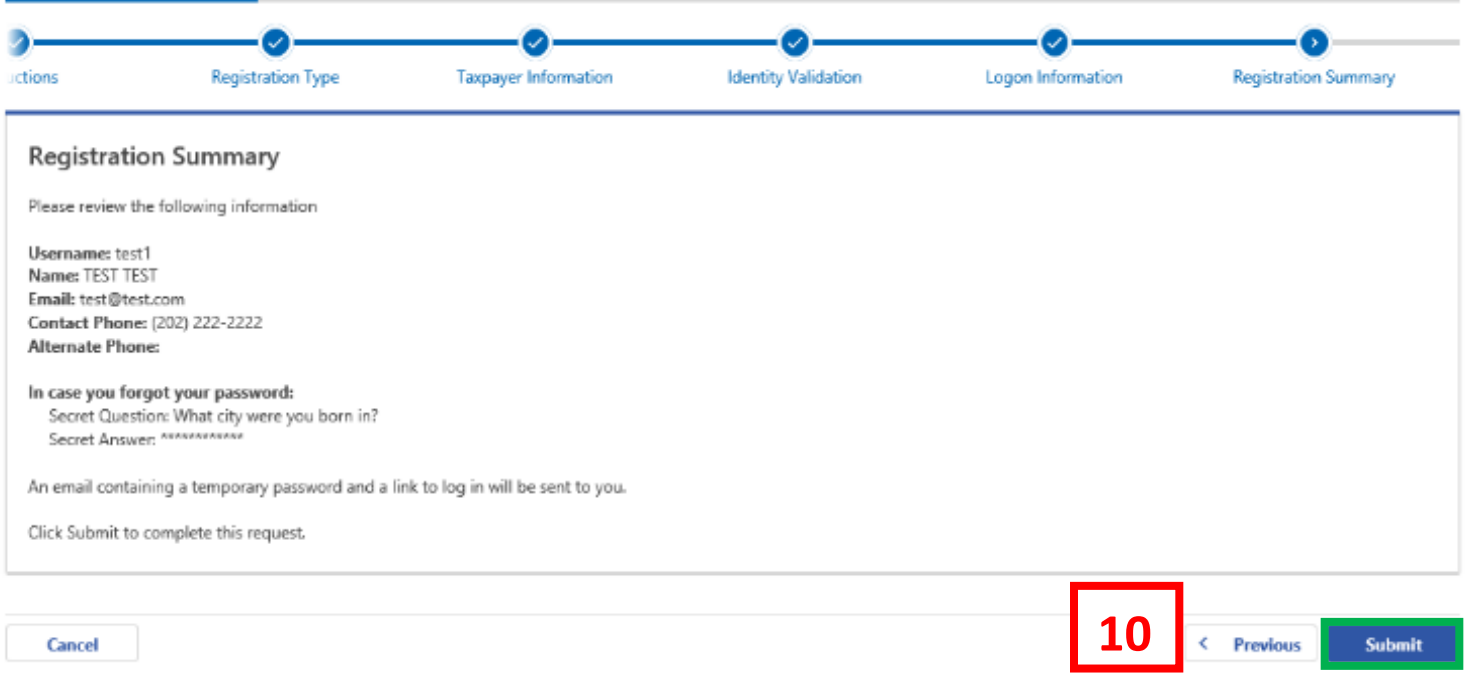

10. From the **Registration Summary** page, if you need to make any changes, click **Previous.** If you are ready to submit, click **Submit**.

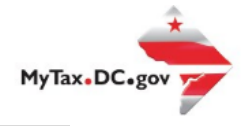

 $\times$ 

## Confirmation

If you need to make any changes, click 'Cancel', otherwise click 'OK'.

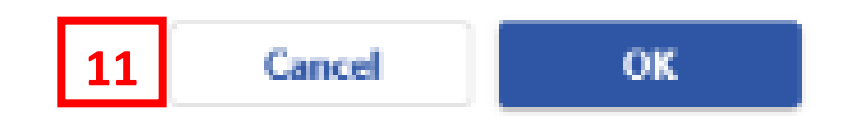

11. A **Confirmation** pop-up will display. Click **Cancel** if you need to make changes, otherwise click **OK** to proceed.

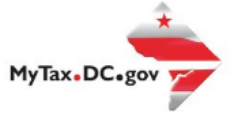

#### Confirmation

#### 28-Sep-2020

Your New Login Request has been submitted to the District of Columbia Office of Tax and Revenue.

To access this request for future use, please check the following:

#### Email: test@test.com Confirmation Code: jym49b

An email containing a temporary password and a link to log in will be sent to you from DoNotReply\_MyTax@dc.gov or DoNotReply@GenTax.com. This email is being sent from an autonotification system that cannot accept incoming emails. Should you have questions about your tax account, please log in to MyTaxDC.gov and send a secure message to the Office of Tax and<br>Revenue's (OTR) e-Services Unit by c

Didn't receive the email? Check spam or junk folders for a message coming from DoNotReply\_MyTax@dc.gov or DoNotReply@GenTax.com.

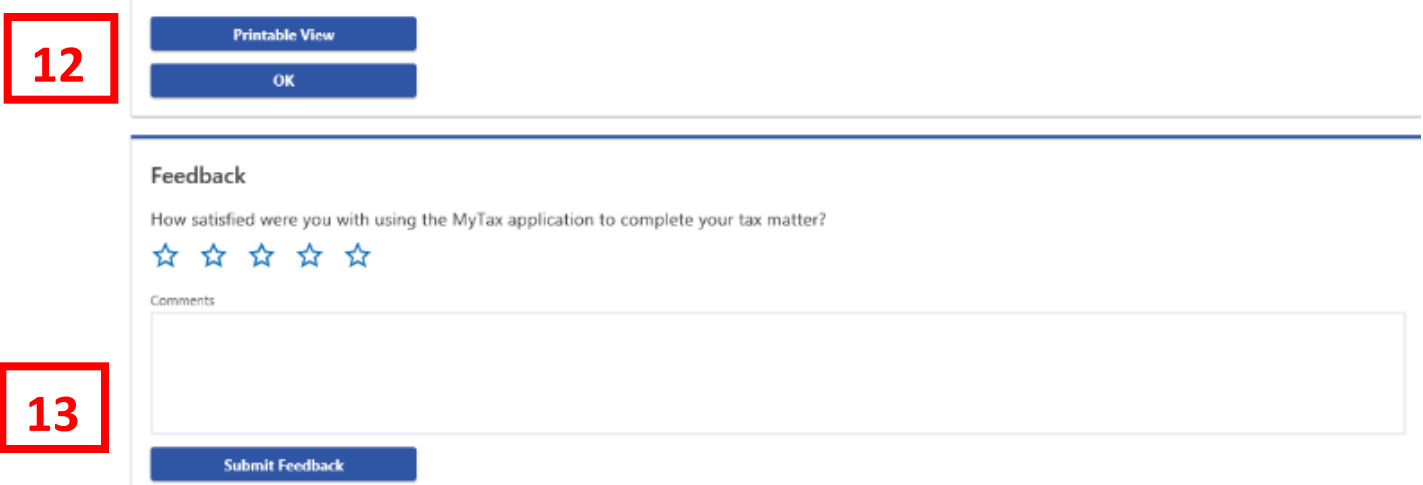

- 12. A **Confirmation** page displays. To obtain a printed copy of this page, click **Printable View.** Otherwise, click **OK** to be returned to the MyTax.DC.gov homepage.
- 13. A section to provide **Feedback** will also appear. Please take a moment to let us know how satisfied you were using the MyTax application. You will also be able to share any comments or concerns in the space provided. Once finished, click **"Submit Feedback"**.

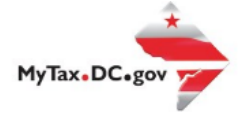

**14**

Thank you for creating an account on MyTax.DC.gov! Please click here to return to MyTax DC, enter your username and then click the "Log In" button to complete your registration. If you are having trouble with the link above, you can instead navigate to: https://mytax.dc.gov/ and Log In using the temporary password along with your username to complete your registration. Temporary password: 7m4qbbt4

Please do not reply to this email. If you have specific questions about your tax account(s), please log in to MyTax.DC.gov and sead a secure message to the Office of Tax and Revenue's (OTR) e-Services Unit by clicking "Sen under the "I Want To" section on your homepage. To safeguard your identity and tax information, OTR will never ask for password information.

14. An email will be sent to the email address you provided. Within the **email** will be a **Temporary Password** that you will need to log into mytax. Click "**Please click here to return to MyTax DC**" hyperlink to navigate back to the [MyTax.DC.Gov](file://///ocfo-sanfs3/Groups/Customer%20Service%20Administration/MyTaxDC%20Tutorials%20and%20FAQS/MyTax.DC.gov) homepage.

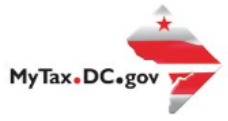

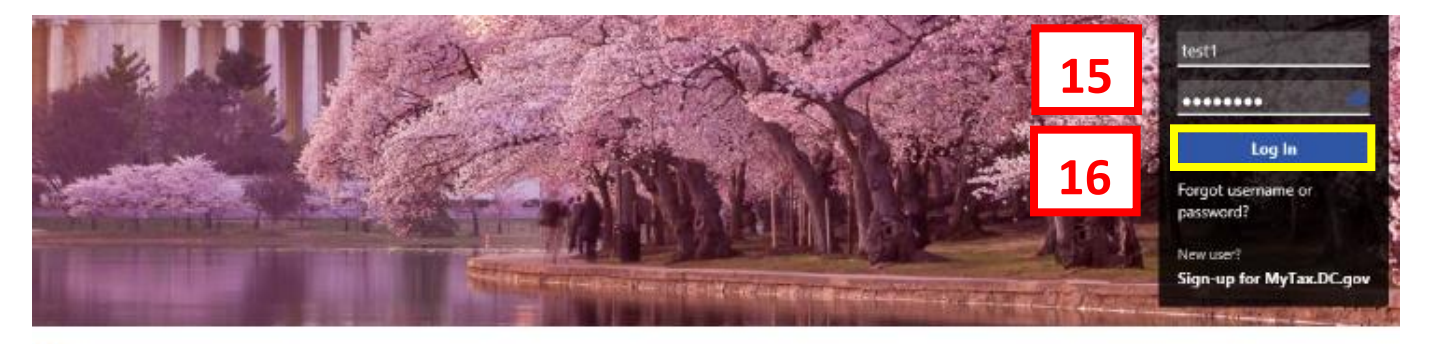

Q Can't find what you're looking for? Enter keywords here to filter.

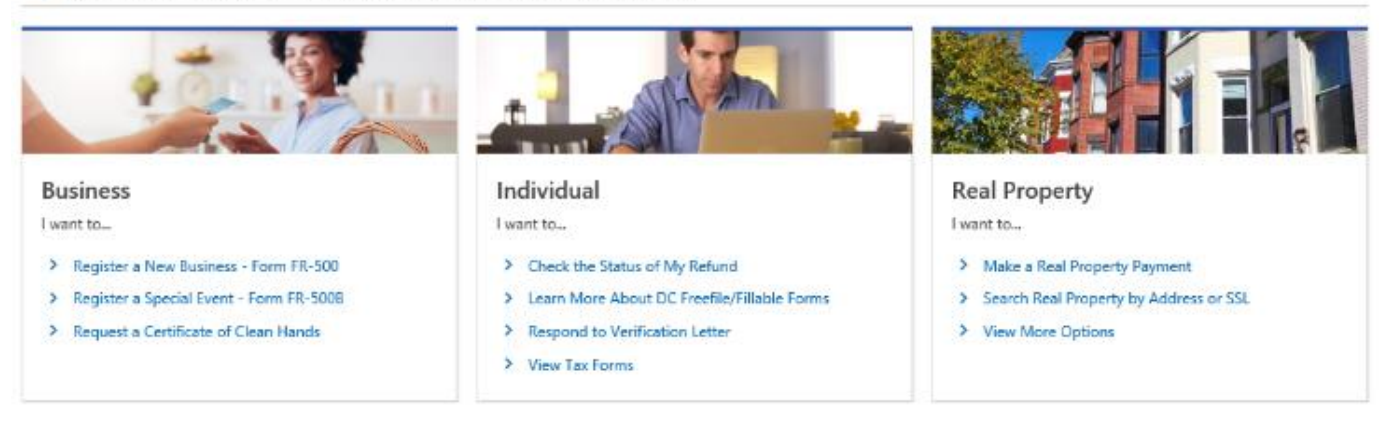

- 15. Once you navigate back to the MyTax.DC.gov homepage, type in your **Username** and the **Temporary Password** that was emailed to you.
- 16. Click **Log In.**

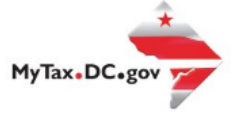

## Protect your MyTax DC account with two-step verification

**17**

Two-step verification is used to better protect your MyTax DC account. Once we have it setup you'll be asked to provide a unique security code to verify your identity each time you access your MyTax DC account.

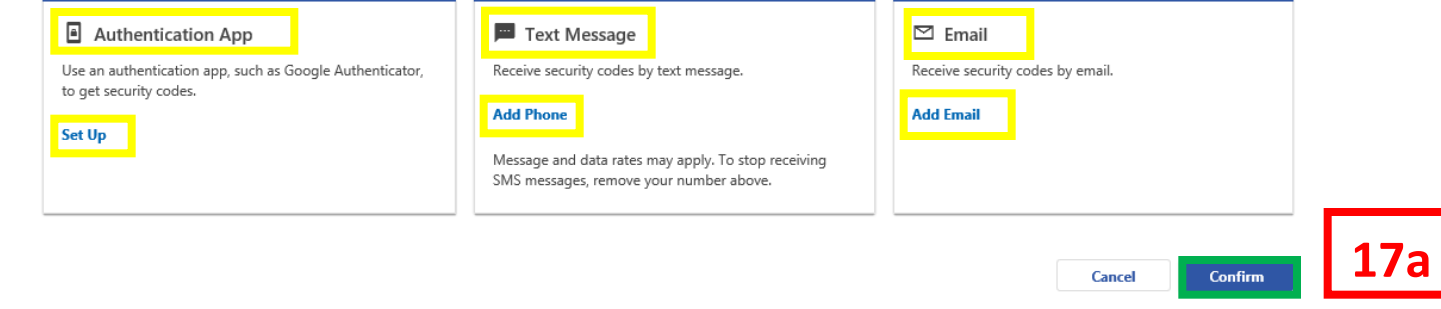

- 17. In the **Authentication Contact** section, you may choose to receive an authentication code via an **Authentication App**, **Text Message**, or **Email** each time you attempt to log into your account. For this example, we have chosen to receive our authentication codes by **email** by clicking the **Add Email** hyperlink.
	- a. Click **Confirm.**

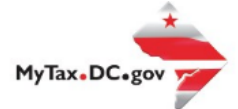

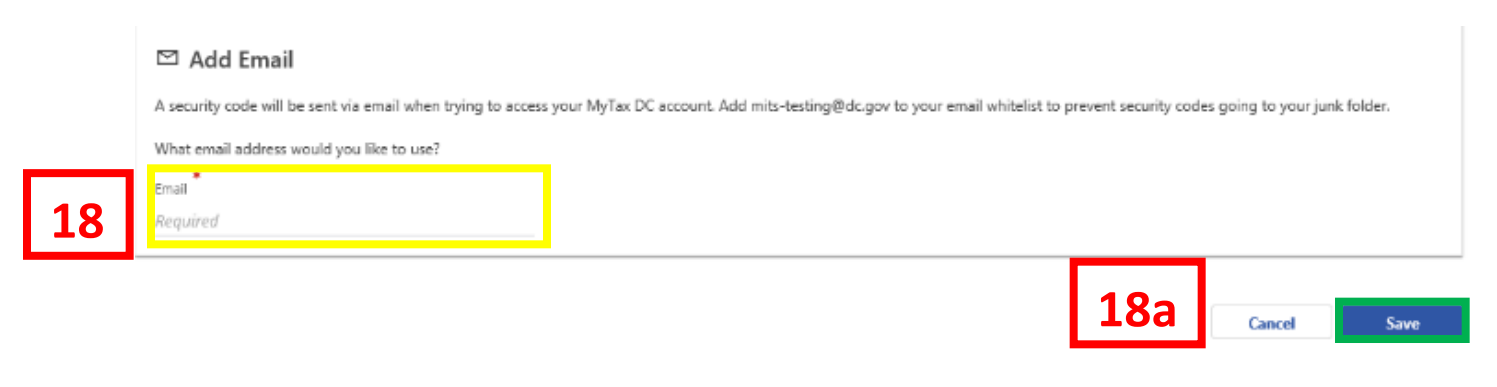

- 18. Add the **Email Address** where you would like to receive your authentication codes.
	- a. Click **Save.**

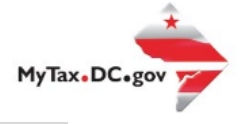

**19**

423421 is your security code. The code is required to complete the logon process.

Please do not reply to this email. If you have specific questions about your tax account(s), please log in to MyTax.DC.gov and send a secure message to the Office of Tax and Revenue's (OTR) e-Services Unit by clicking "Sen under the "I Want To" section on your homepage. To safeguard your identity and tax information, OTR will never ask for password information.

19. An email will be sent to the email address you provided. Within the **email** there will be a **Security Code** that you will need to log into mytax.

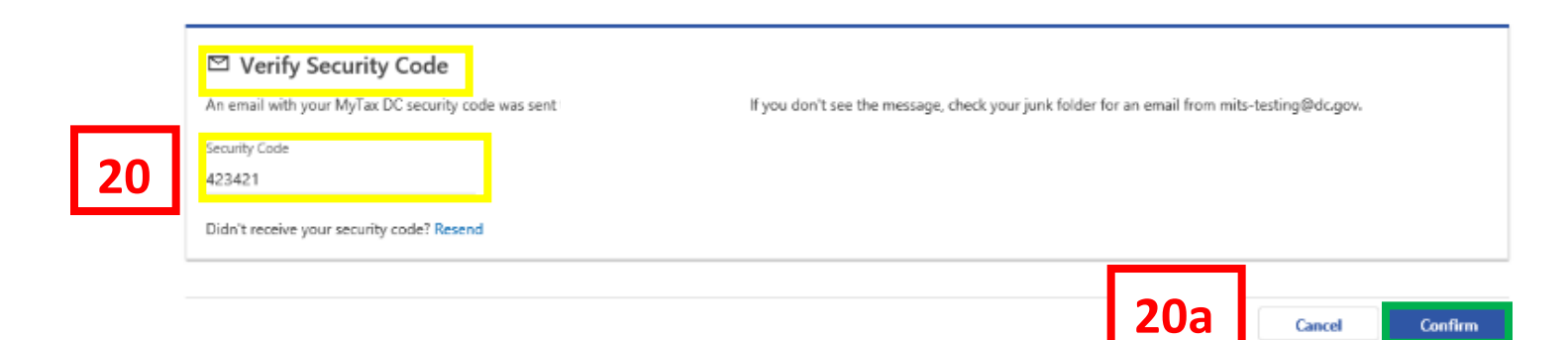

- 20. On the **Verify Security Code** page, enter your **Security Code**.
	- a. Click **Confirm.**

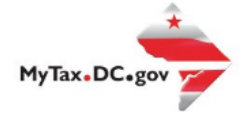

< Two-Step Verification Setup

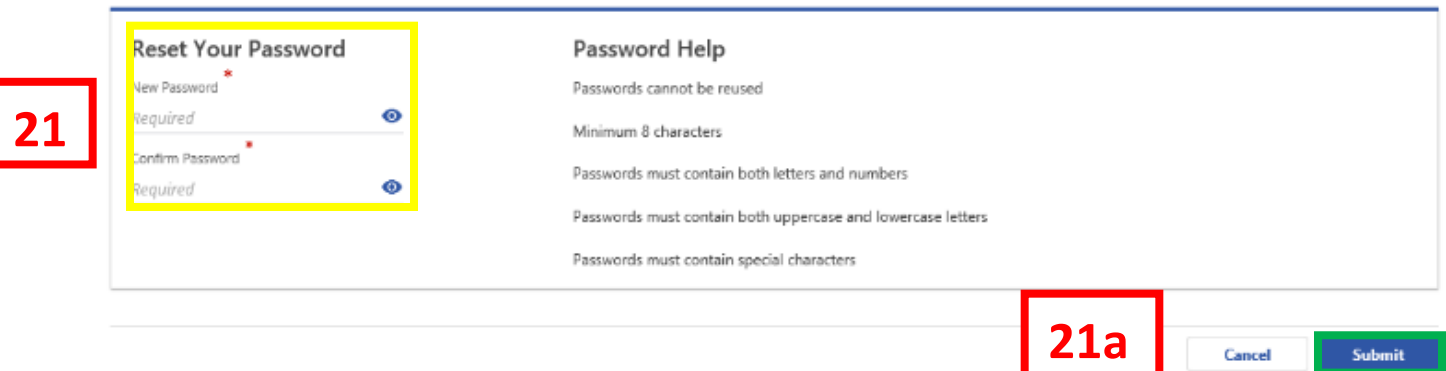

- 21. You will be prompted to enter a **New Password**, retype it in the **Confirm Password** field.
	- a. Click **Submit.**

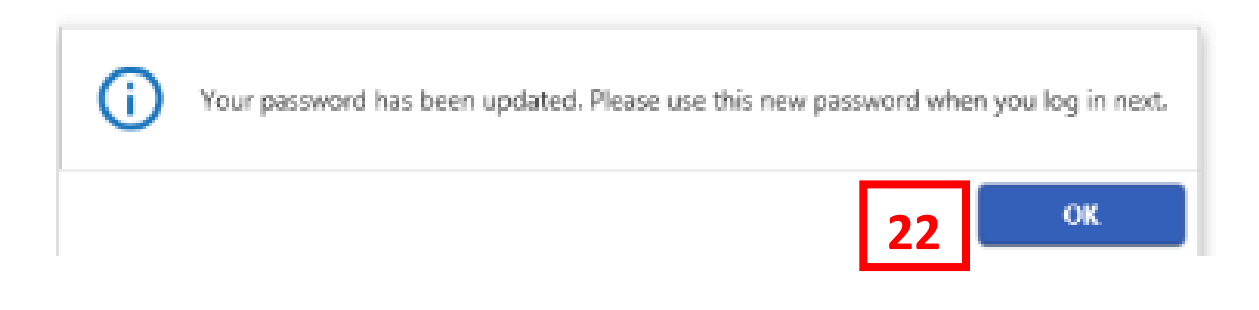

22. Click **OK** and your homepage will display.

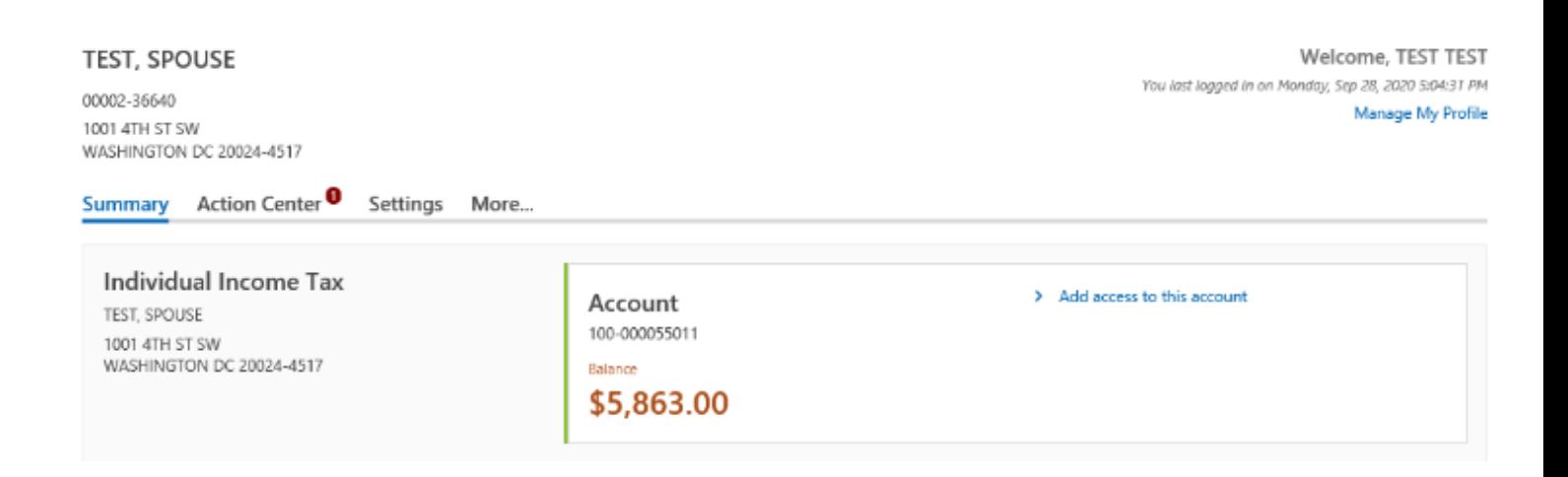